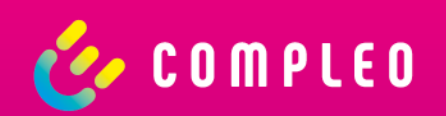

# Compleo eCONFIG

Bedienungsanleitung

#### Allgemein

Die App vereinfacht Installateuren den Installationsprozess einer eBOX smart, professional oder touch (Generation 3).

#### **Highlights**

- Starke Partner: Der perfekte Begleiter für Installateure
- Einfache Handhabung: Bequemer Einrichtungs- und Konfigurationsprozess
- Verschiedene Use Cases: Use Cases für B2B und B2C verfügbar
- Kostenlos verfügbar: Erhältlich im Apple App Store & Google Play Store

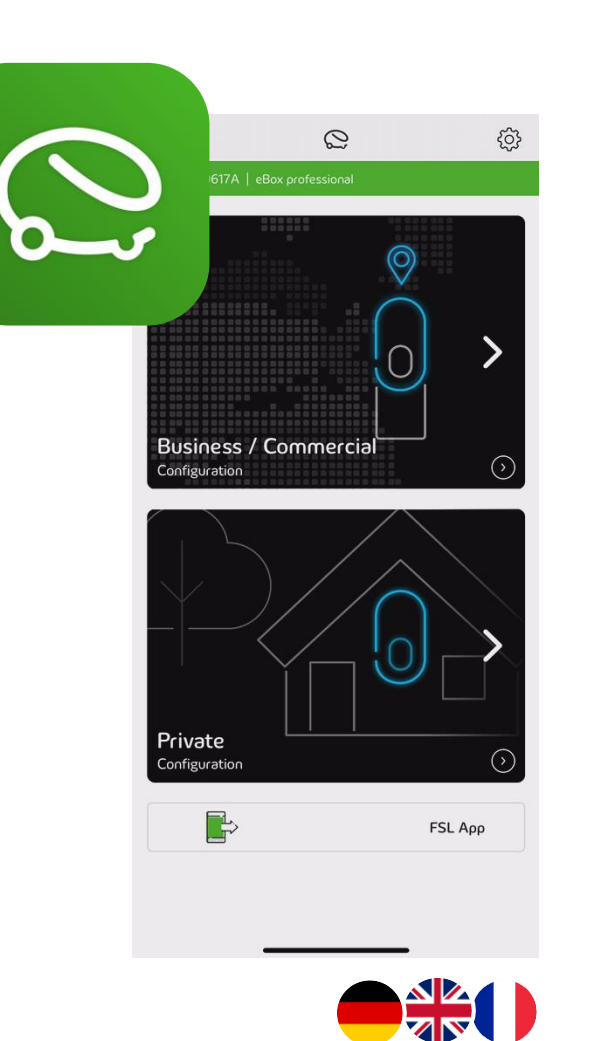

#### Installationsvorgang

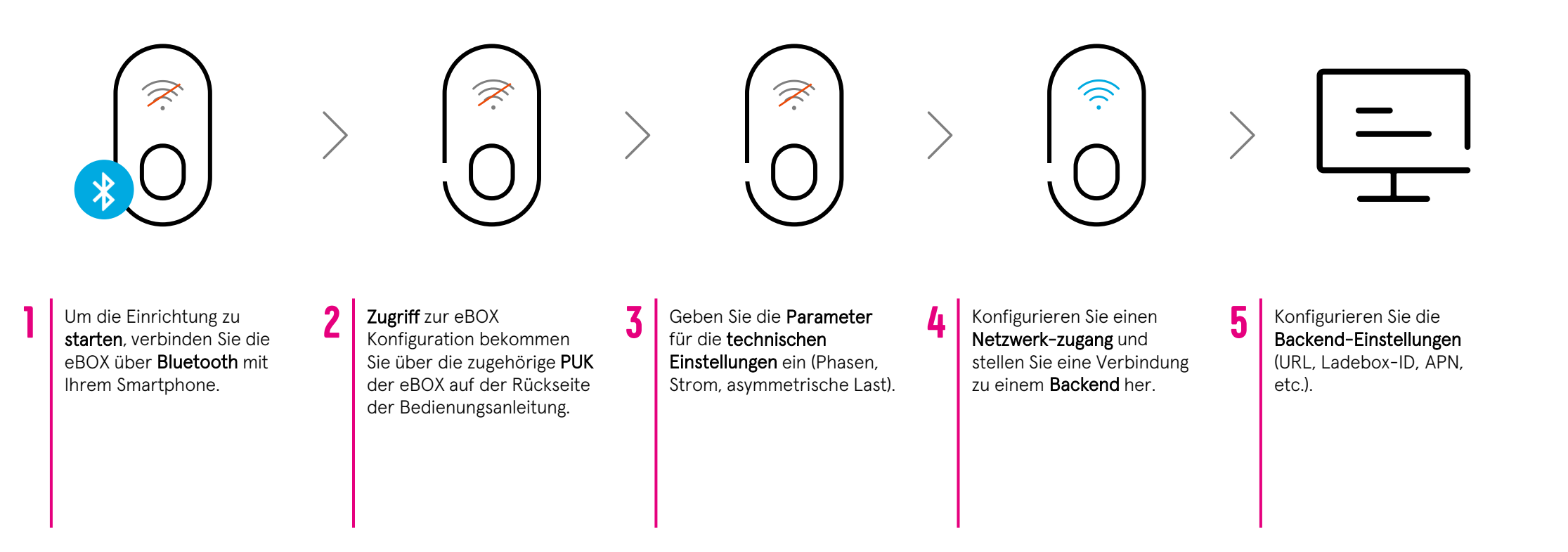

Bitte stellen Sie sicher, dass mindestens die **Firmware-Version 1.1** auf der eBOX installiert ist, um OCPP-

Parameter zu konfigurieren. **!** 

### Einrichtung

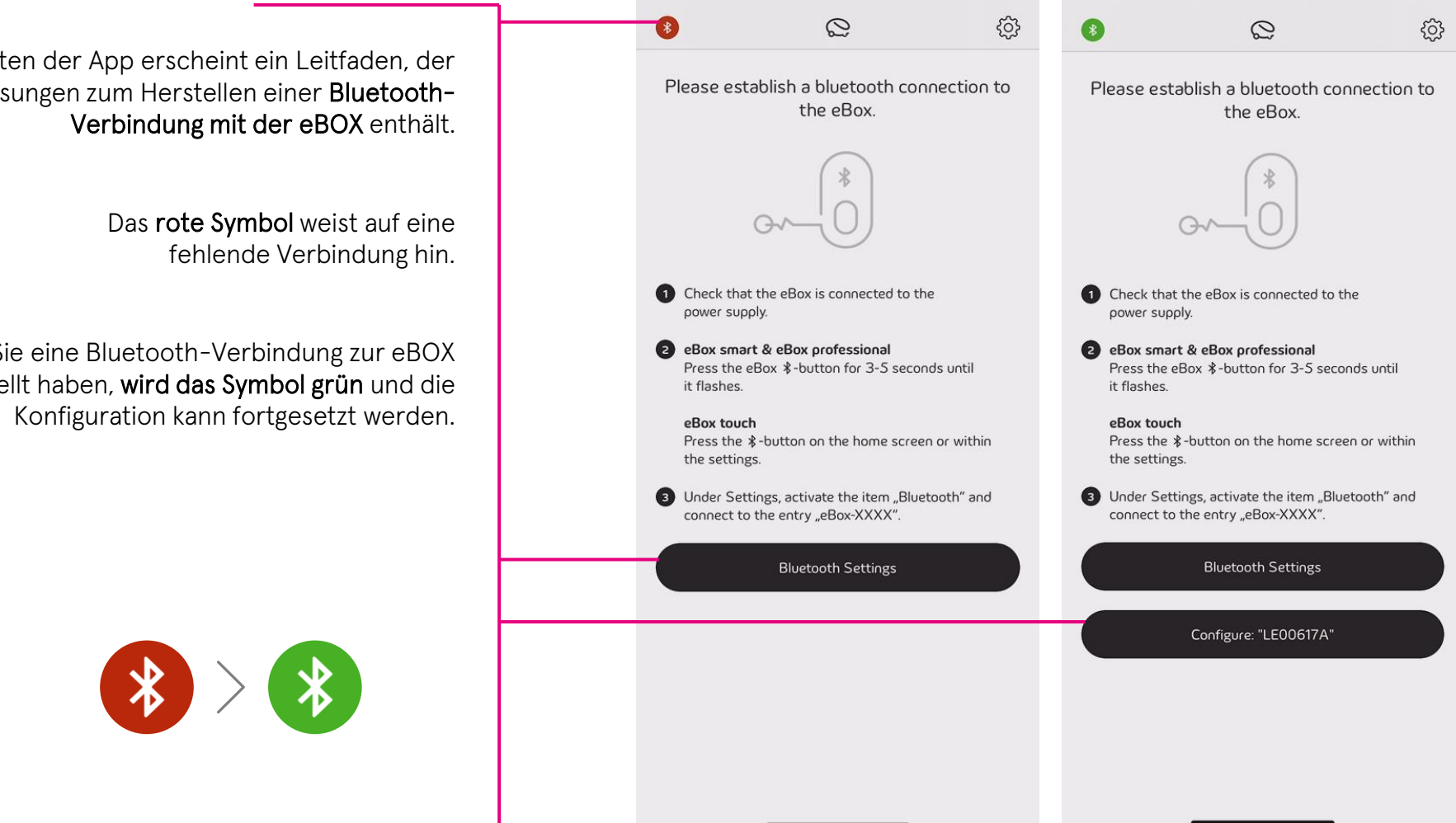

Beim Starten der App erscheint ein Leitfaden, der Anwaeisungen zum Herstellen einer Bluetooth-

Sobald Sie eine Bluetooth-Verbindung zur eBOX hergestellt haben, wird das Symbol grün und die

#### Zugang zur Compleo eBOX erhalten

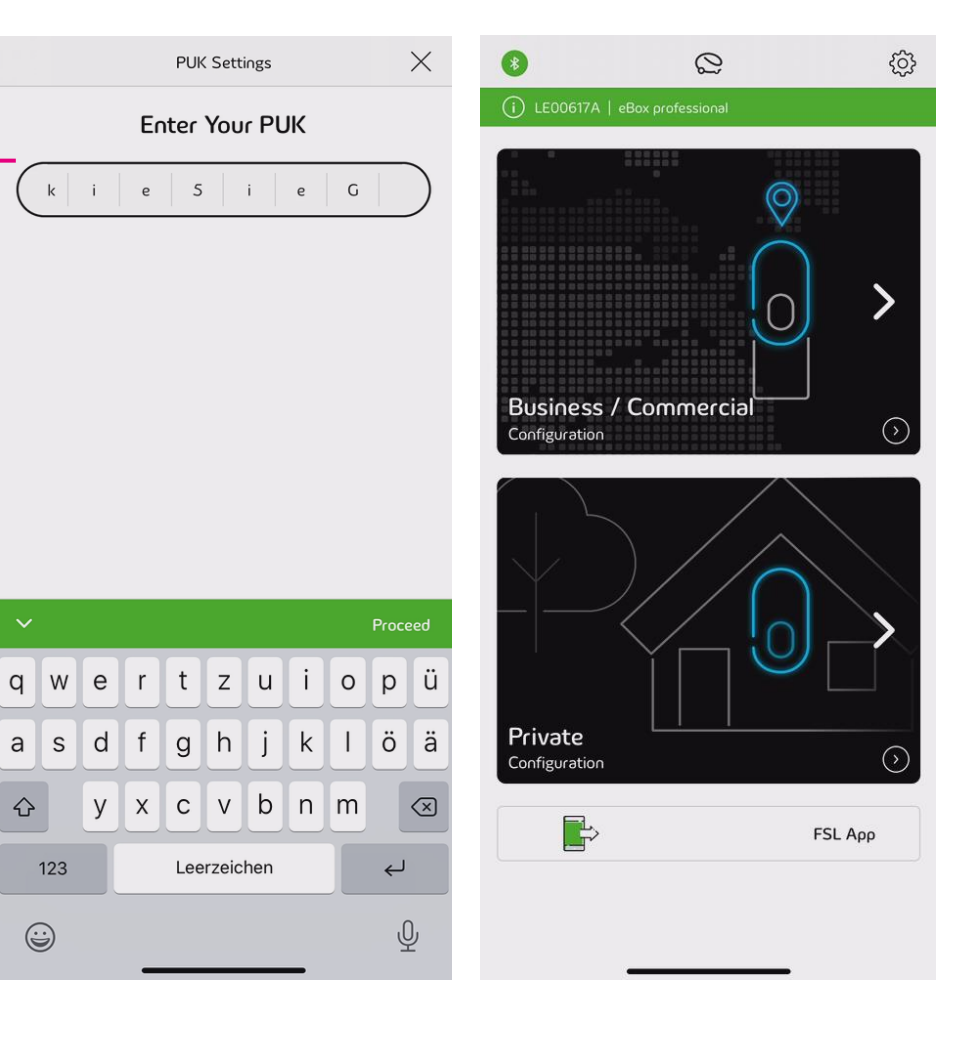

Der PUK befindet sich auf der Rückseite der Bedienungsanleitung, die mit der eBOX geliefert wurde.

Nachdem die eBOX erfolgreich freigeschaltet wurde, können Sie als Installateur zwischen einer gewerblichen oder privaten Installation wählen.

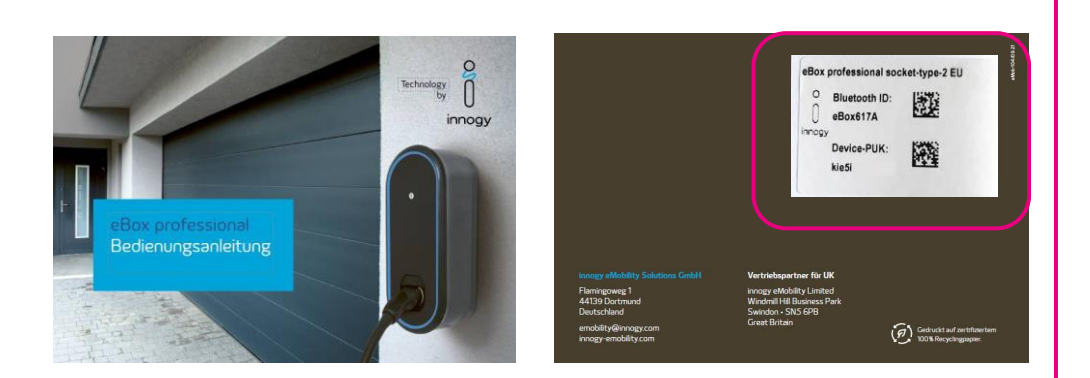

⇧

123

 $\odot$ 

#### Technische Konfiguration

!

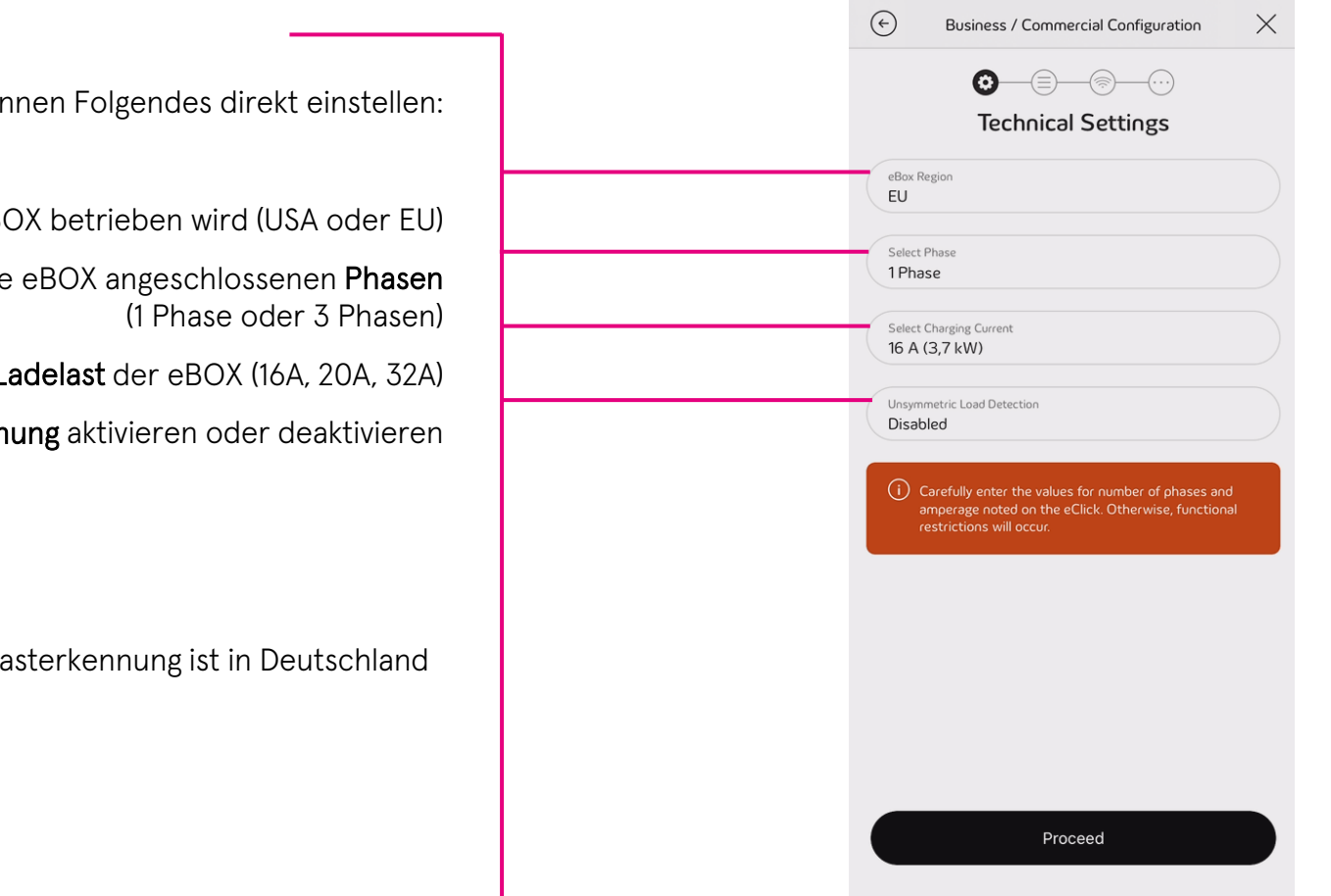

Sie als Installateur können Folgendes direkt einstellen:

Region, in der die eBOX betrieben wird (USA oder EU)

Anzahl der an die eBOX angeschlossenen Phasen

Verfügbare Ladelast der eBOX (16A, 20A, 32A)

Asymmetrische Lasterkennung aktivieren oder deaktivieren

Die asymmetrische Lasterkennung ist in Deutschland vorgeschrieben.

#### Netzwerk & Backend-Verbindung

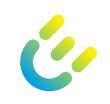

Bei der Inbetriebnahme können Sie als Installateur zwischen einer Verbindung mit eOperate oder einem Drittanbieter-Backend (B2B) wählen.

Eine Verbindung kann über WiFi, LAN oder SIM hergestellt werden.

Die SIM-Karte muss installiert und aktiviert werden.

Dies kann während der Installation oder bereits vorab während der Produktion für Kunden mit entsprechenden Vereinbarungen geschehen.

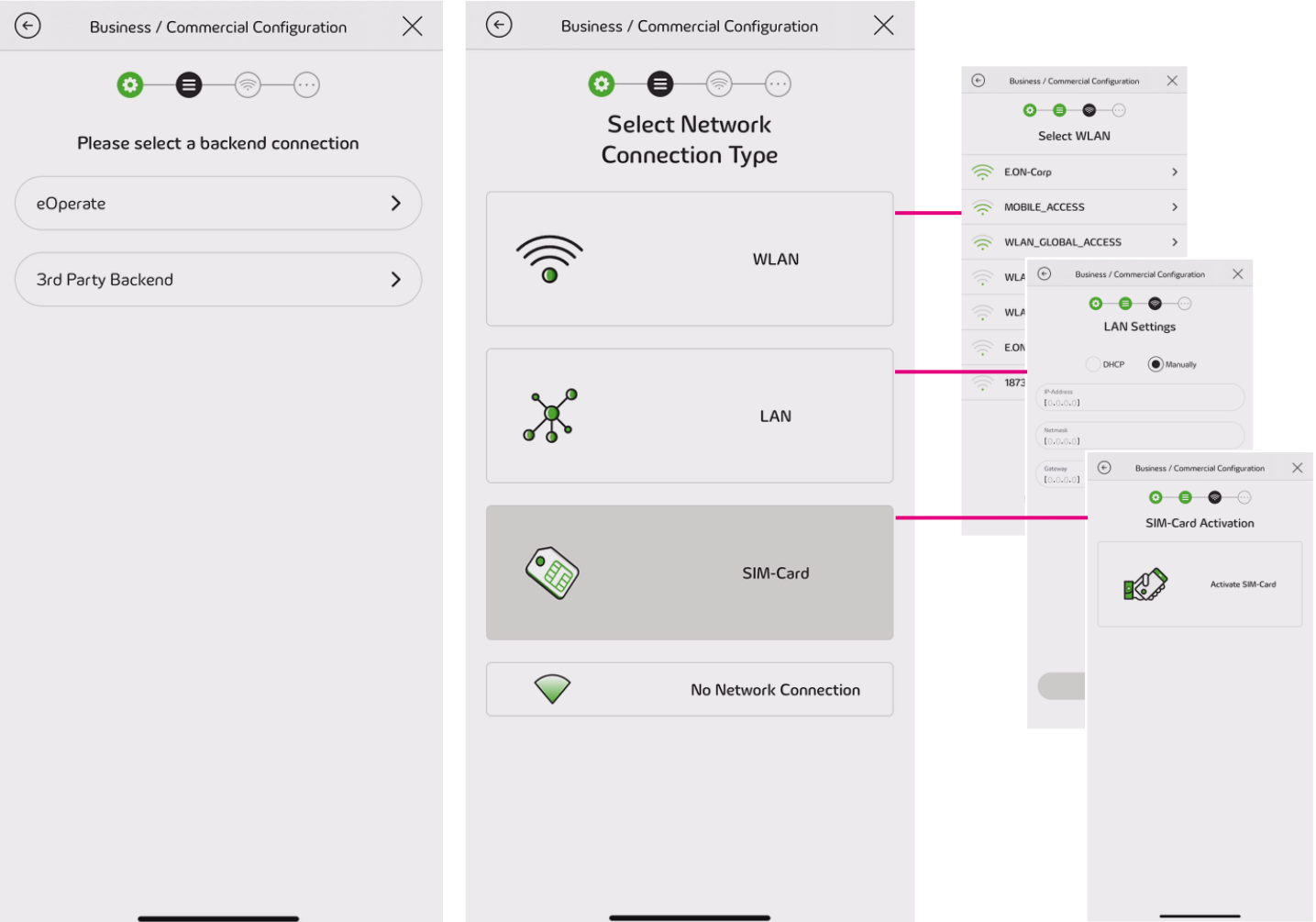

## Übersicht Backend-Verbindung

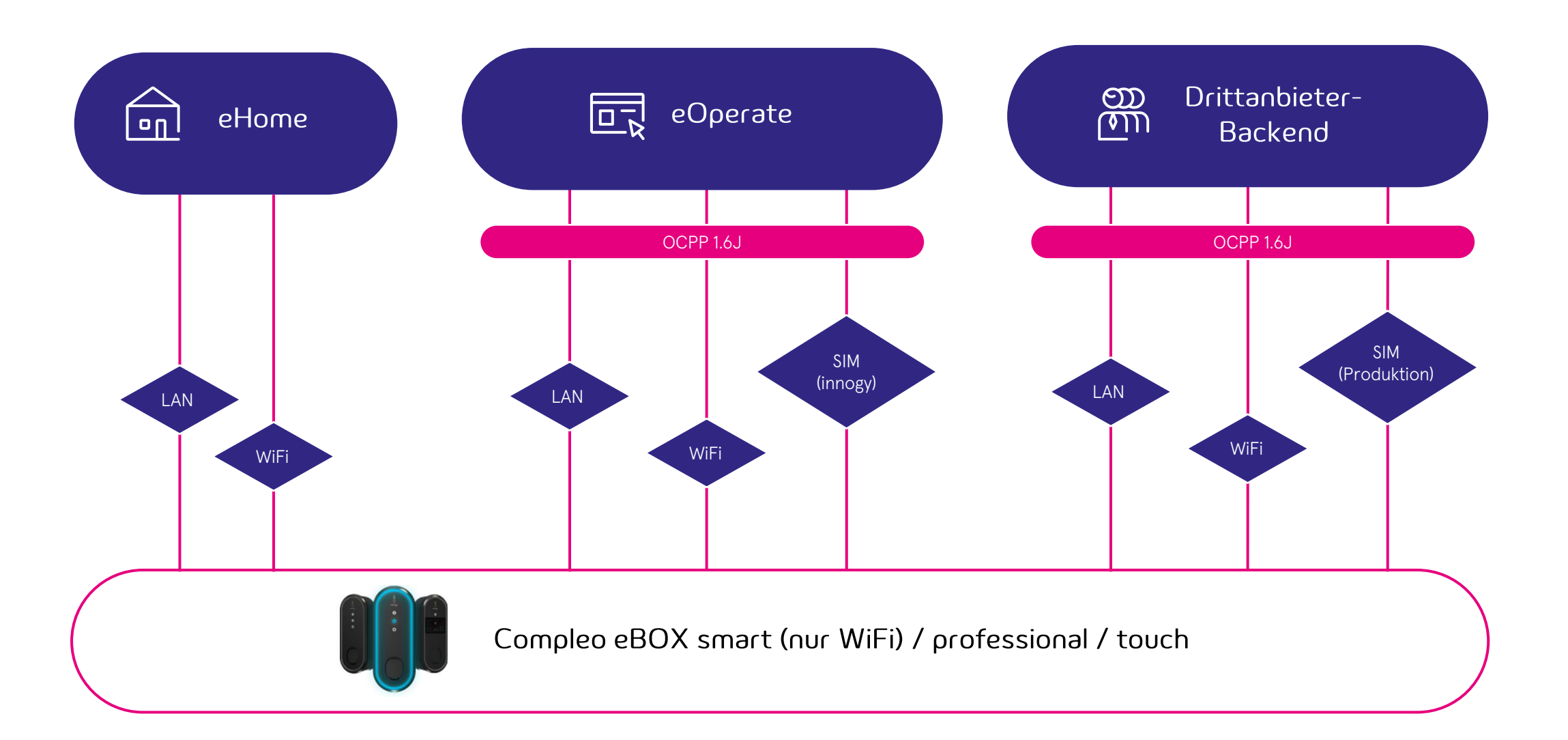

### Backend Konfiguration

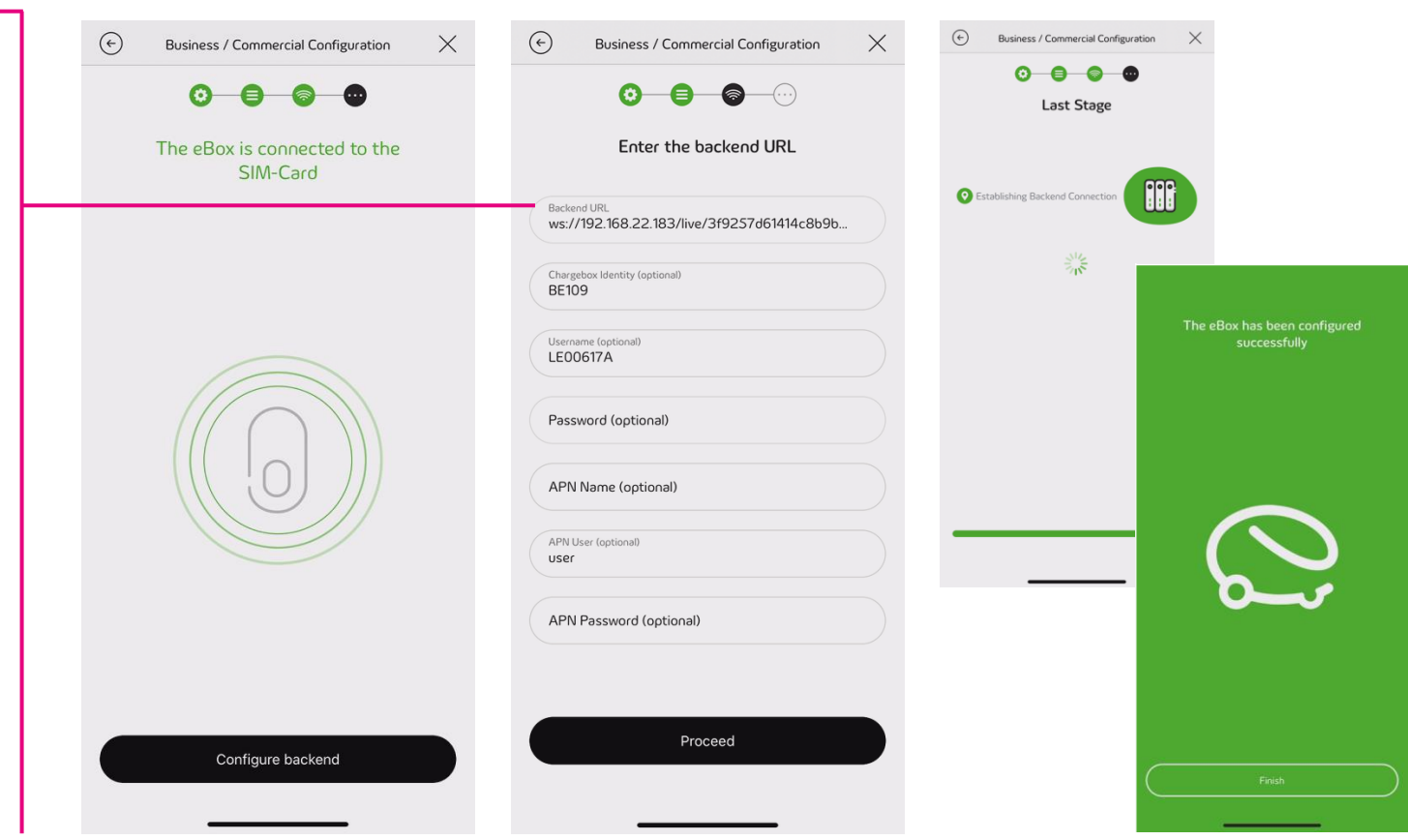

Wenn eine gültige Netzwerkverbindung hergestellt ist, können Sie mit den Backend-Einstellungen fortfahren.

Als wichtigstes Feld muss die Backend-URL bei der Installation ausgefüllt werden.

> Wenn Sie fortfahren, wird die Backend-Verbindung validiert.

Ein grüner Bildschirm mit dem "rollenden e" weist auf eine erfolgreiche Konfiguration hin. Die eBOX wird automatisch neu starten und die Änderungen übernehmen.

#### Neu verbinden und validieren

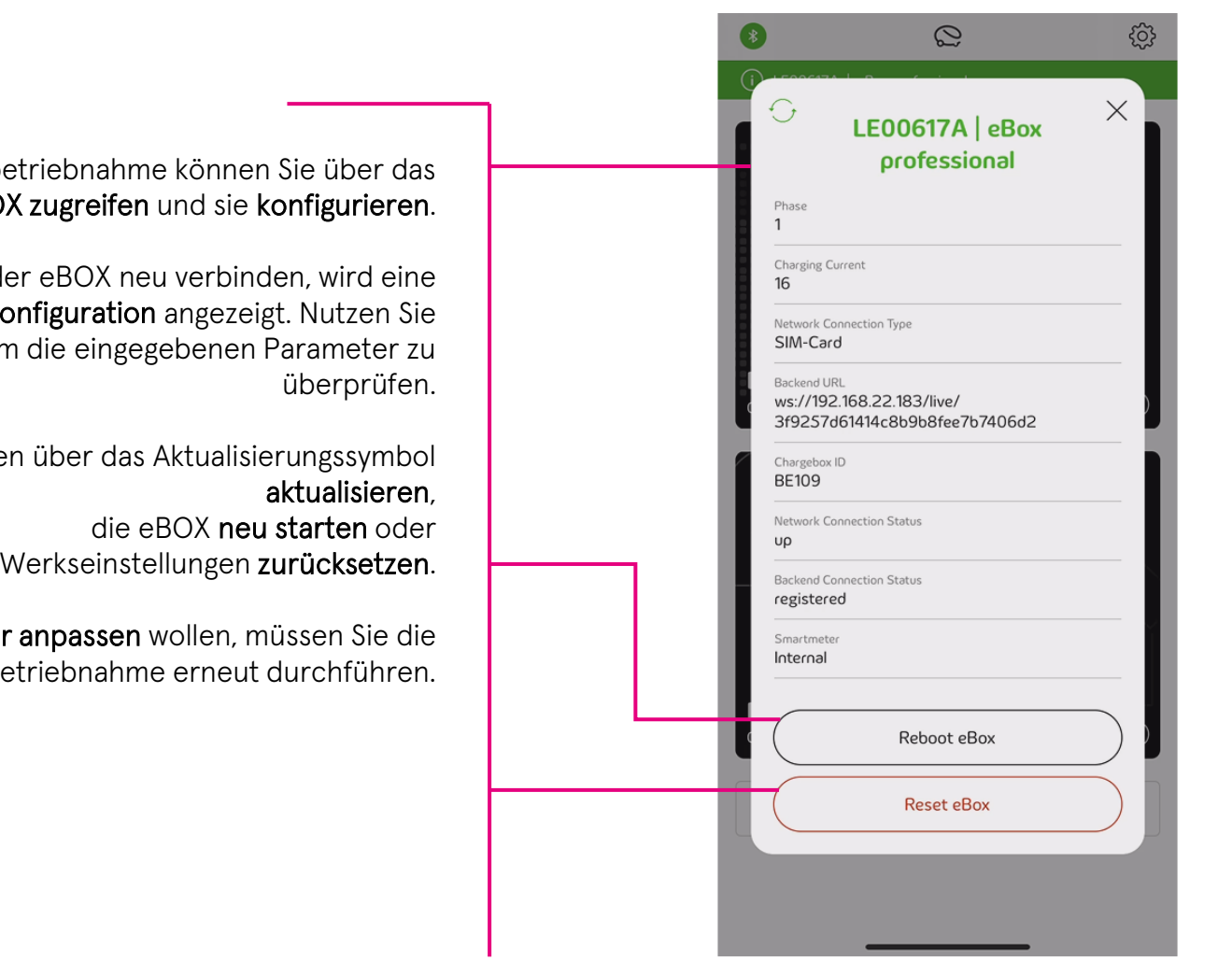

Nach erfolgreicher Inbetriebnahme können Sie über das Backend-Portal auf die eBOX zugreifen und sie konfigurieren.

Wenn Sie sich mit der eBOX neu verbinden, wird eine Zusammenfassung der Konfiguration angezeigt. Nutzen Sie diese Ansicht, um die eingegebenen Parameter zu

Sie können die Daten über das Aktualisierungssymbol sie auf die Werkseinstellungen zurücksetzen.

Wenn Sie Parameter anpassen wollen, müssen Sie die Inbetriebnahme erneut durchführen.

08/2023 Document Center:

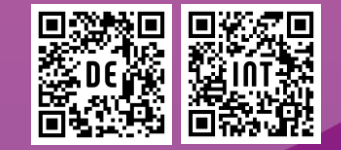

Compleo Charging Solutions GmbH & Co. KG Ezzestraße 8 44379 Dortmund www.compleo-cs.com

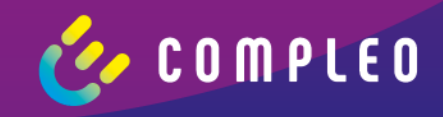